# **PIX4TEAM2**

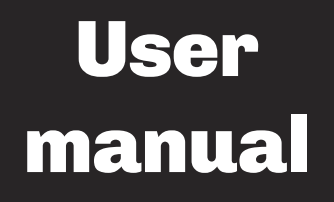

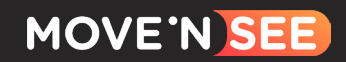

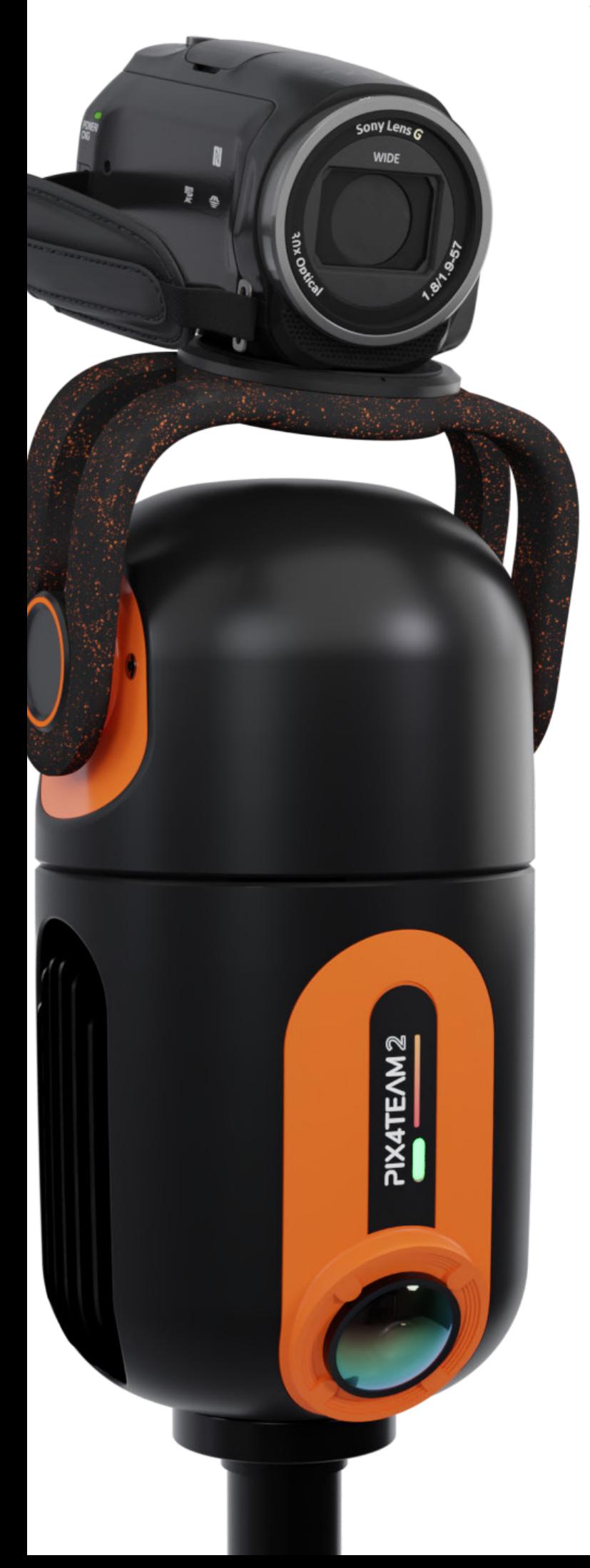

# Congratulations !

You have just purchased your PIX4TEAM cameraman robot to automatically film your games!

The best image quality on the market, thanks to the camera of your choice with a real optical zoom! A one-time purchase, without subscription, with free live streaming, easily transportable and installed in just a few minutes!

Remember to update the remote control application and the robot's internal software.

# Ready to film?

# Table of contents

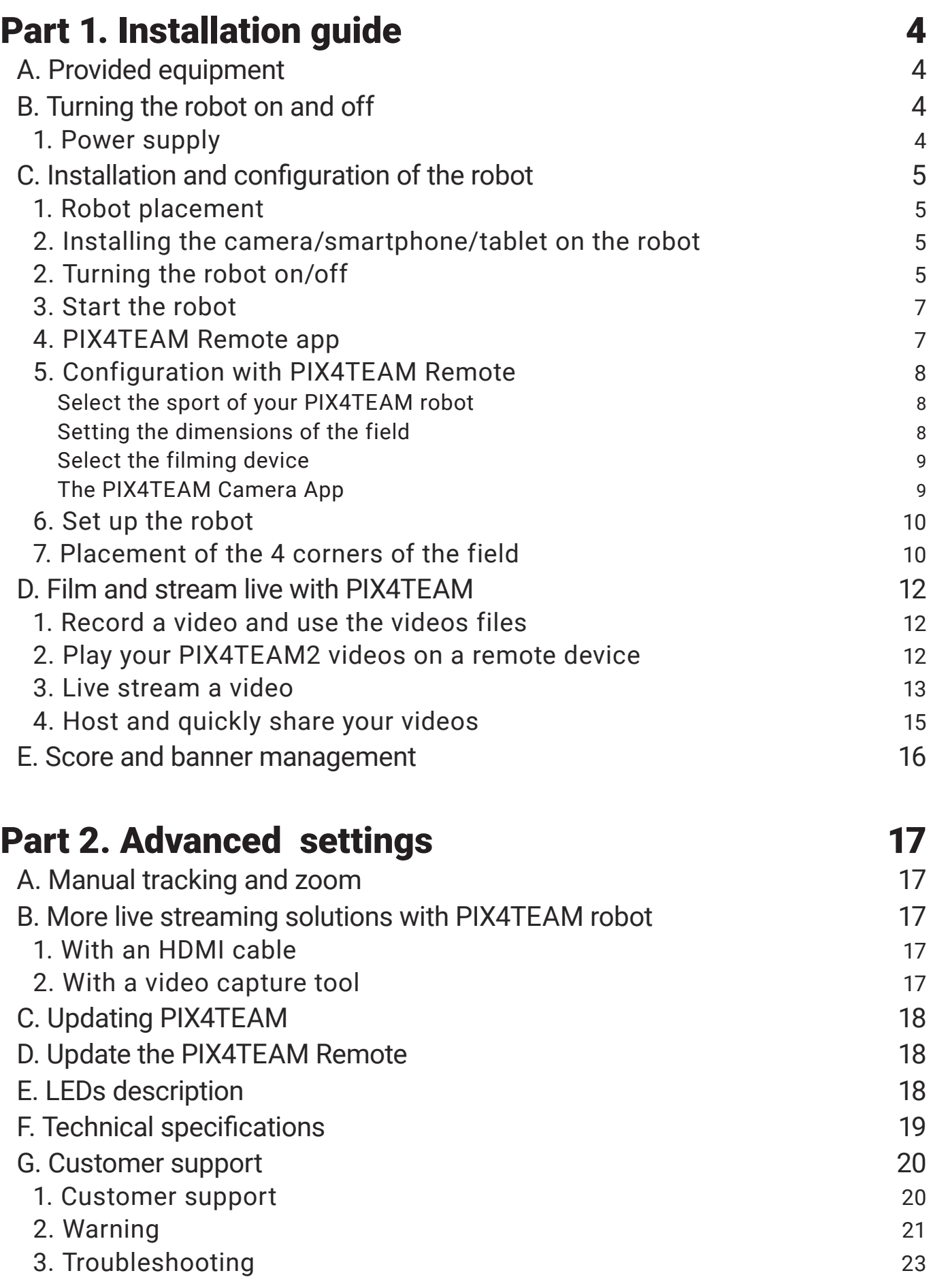

# <span id="page-3-0"></span>Part 1. Installation guide

# A. Provided equipment

Your PIX4TEAM kit is delivered with:

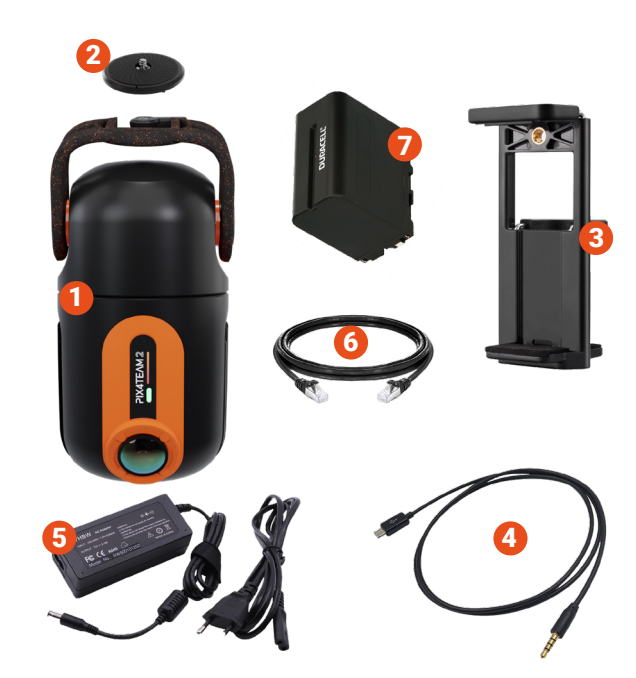

**1** The PIX4TEAM robot.

2 A quick-release plate with a 1/4" screw to install any camera, smartphone or tablet.

3 A support for smartphones & tablets (max screen size 11").

4 A multi cable to connect the PIX4TEAM robot to a SONY camera to enjoy automatic zoom and control from the PIX4TEAM Remote app. If you use an older SONY camera version or a CANON camera, you'll need A/V-R or LANC cable to control the camera (cables are sold separately on our website).

#### List of compatible cameras:

**[shop.movensee.com/en/content/33-compatible-devices-with](https://shop.movensee.com/en/content/33-compatible-devices-with-pix4team)[pix4team](https://shop.movensee.com/en/content/33-compatible-devices-with-pix4team)**

5 An AC adapter to connect the robot to the main socket adapted to your country of delivery.

6 A 3-meters long Ethernet cable.

7 A batterie NP F970

# B. Turning the robot on and off

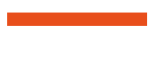

#### 1. Power supply

The Robot operates on main socket using an AC adapter 1 provided in the PIX4TEAM kit.

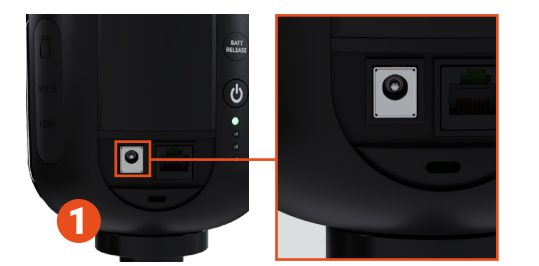

The robot can also operate with an autonomy of about 2H30 - 3h30 using the NP F970 battery provided with the PIX4TEAM.

To recharge the battery, insert it on the robot then connect the robot to the main socket using the supplied AC adapter (charging time for a 7800mAh battery: 3 hours 20 minutes). The orange LED lights up during the charge and turns off when charge is complete.

The battery can be inserted at the back of the robot after removing the battery cover. Slide your battery so that it is well clipped and does not move. 2

The battery can be removed by pressing the "BattRelease" button  $\left| \mathbf{3}\right|$  and sliding the battery upwards.

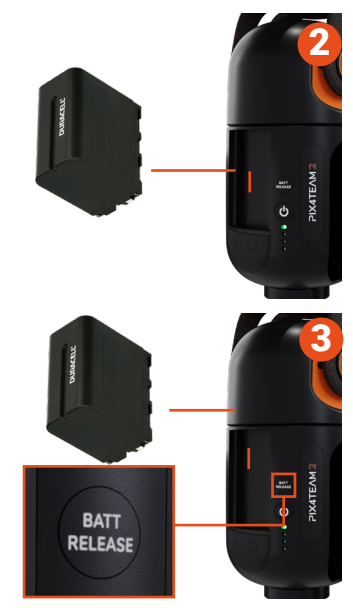

### 2. Turning the robot on/off

**5**

<span id="page-4-0"></span>To turn on the robot, press the power button  $\bigoplus$  until the green LED lights up. The robot then initializes for about forty seconds and the green LED flashes rapidly. Wait for the initialization to complete and green LED to flash slowly before continuing.

To turn off the robot, press the power button  $\bigoplus$  during 2 seconds until the green and red LEDs start flashing alternatively. The robot will return to its initial position before shutting down completely.

# C. Installation and configuration of the robot

1. Robot placement

The robot must be placed:

- $\vee$  close to the center line, the goals must be on the right and left sides of the robot (see the green zone)
- $\blacktriangleright$  at a distance of 3 to 15 meters (10 to 49 ft) from the  $\checkmark$  sideline for an complete field
- at a height of at least 4.80 meters (16 ft) on a tripod in the stands or on a mast

In red (X), you'll find examples of bad positioning (robot is too far from the center line or placed on the wrong side of the sport field)

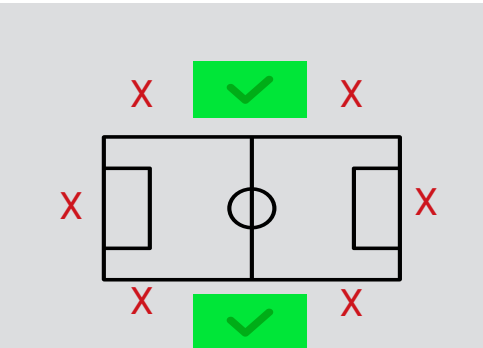

For a complete field

TIPS

Make sure that the entire sport field and all four corners are seen from the robot.

Avoid positioning the robot behind a fence or behind a goal and having an obstacle blocking the view.

Adjust the tripod legs so that it is as horizontal as possible so that the camera image is not tilted.

TIPS

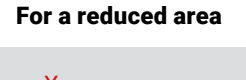

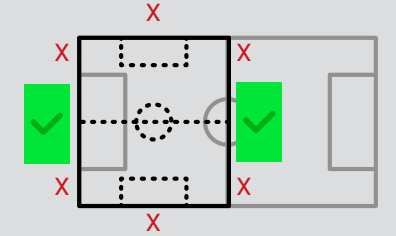

## 2. Installing the camera/smartphone/tablet on the robot

Install the robot beforehand on a tripod or mast fitted with a 3/8' screw (standard screw on most models, but larger than a 1/4' screw).

If your tripod or mast only has a 1/4 screw, there may be a 3/8 screw hidden underneath, otherwise there are 1/4 - 3/8 adapters available on the market.

Do not mount the tripod or mast to keep the robot at your height while placing the camera and pairing the robot.

lf you choose to film with one of the compatible cameras mounted on the robot, here is the procedure:

Vissez la caméra sur la platine grâce à la vis 1/4" (vis avec l'anse).

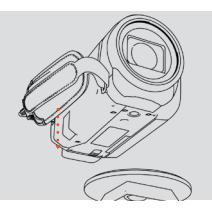

**6**

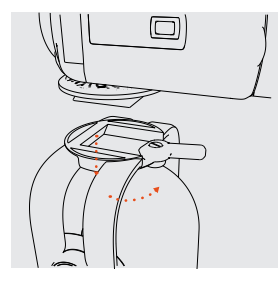

Place the quick-release plate on the robot using the lock on the back.

The camera mounted on the robot and the wide-angle camera must face the sport field.

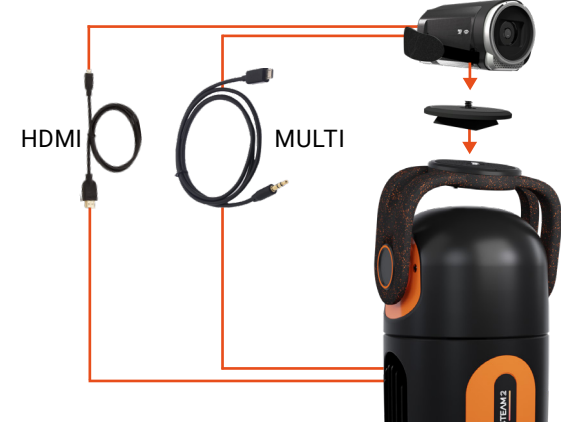

Connect the MULTI cable\* between the camera and the robot to be able to control the zoom and recording of the camera.

\*or LANC OR AV/R cable depending on the camera model

#### TIPS

*Connecting the HDMI cable between the camera and the robot will allow you to record the video from the SONY/ CANON camera directly on the robot (you will need a microSD card in the robot), to live stream, and also to have the video playback from the SONY/CANON camera on the PIX4TEAM Remote application (NB: the HDMI cable is not supplied in the PIX4TEAM kit, it is supplied with most cameras).*

TIPS

TIPS

*It is possible to use a camera that is not compatible. In this case, do not connect any cables, you will have to start the recording manually and there will be no zoom.*

#### FILM WITH A CAMERA **FILM WITH A SMARTPHONE** / TABLET

If you choose to film with your smartphone / tablet mounted on the robot, here is the procedure :

You can film with your usual video app (camera app on your phone or any video app of your choice!).

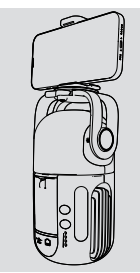

You will then start recording directly from this application and can adjust the desired zoom level from there.

The PIX4TEAM Camera application (see page 10) allows you to benefit from the automatic zoom, remote recording and video feedback in the PIX4TEAM Remote application: very useful when the robot is at the top of the mast.

Remove the cross-head screw from the plate (the screw is only used for the cameras).

Screw the smartphone/tablet holder on the quick-release plate using the 1/4" screw (screw with the handle).

Make sure to align the smartphone/tablet on the plate. The camera mounted on the robot and the wide-angle camera must face the sport field.

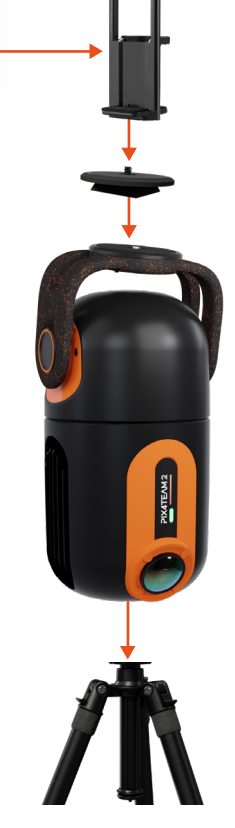

If you are using a smartphone / tablet on the PIX4TEAM robot to film, you will need a second smartphone / tablet to configure the robot via the PIX4TEAM Remote app.

#### 3. Start the robot

<span id="page-6-0"></span>Connect the robot to the mains socket  $\bigcirc$  or install the battery on the robot in the specific location.

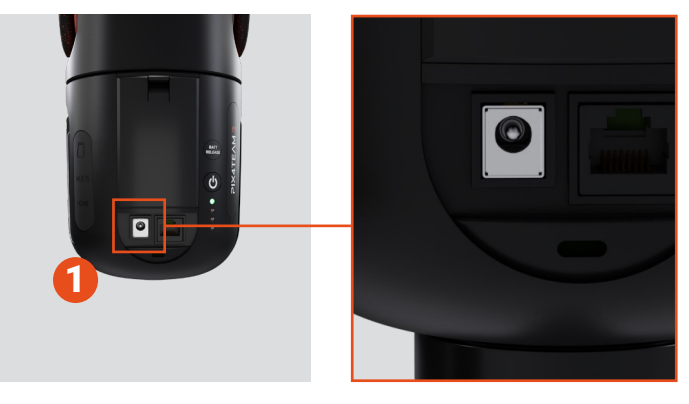

Remove the protective cover from the wide-angle camera.

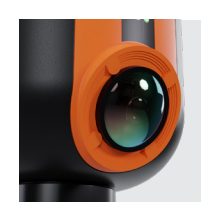

Turn on the robot by pressing the POWER button until the green LED lights up. The robot will make an initialization movement during which the LED will flash quickly in green before flashing slowly.

WARNING

*You must have an IOS version newer than or equal to 12*

*You must have an Android version newer than or equal to 5*

4. PIX4TEAM Remote app

In order to be able to use your PIX4TEAM with a camera or smartphone / tablet, you must download the free "PIX4TEAM Remote" application. It will allow you to configure and control your robot remotely.

You can use the PIX4TEAM Remote app in demo mode. The demo mode allows you to discover the features and options of the PIX4TEAM Remote application without having to connect a PIX4TEAM.

*If you use the same smartphone/tablet and the same robot on your next uses, you will not need to connect the* 

TIPS

*robot to the application again. If the robot is on, you will find it when you open the application, and you just have to press "use" and go to the next step.*

TIPS

#### **To connect the robot to the app :**

- Launch the "PIX4TEAM Remote" application on your smartphone / tablet

- Press "add another robot" and follow the on-screen instructions to pair the app with the PIX4TEAM robot:

Make sure that Bluetooth is on on your smartphone / tablet and press the robot power button for 1 second. The blue LED flashes on the robot, you can then press "next" on the application.

- The application will confirm that the robot is well connected.

You can use the application/app about 10 to 50 meters away from the robot depending on the smartphone/tablet model.

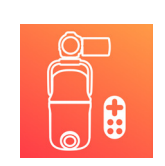

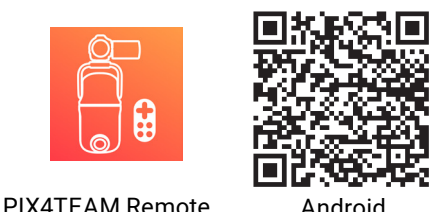

WARNING

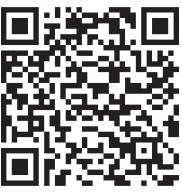

#### TIPS

*Your device does not need an internet connection. For example, you can use a tablet without a bundle or SIM card as a remote control. In any case, remember to activate the Wi-Fi and Bluetooth functions. For example, you can use a Samsung Galaxy TAB A7 32GO LITE WIFI tablet.*

 $\equiv$  TIPS

**7**

### 5. Configuration with PIX4TEAM Remote

<span id="page-7-0"></span>It's time to configure your game on the app!

Follow the instructions in the app to choose :

The right sport,

Camera / smartphone / tablet

The dimensions of the field

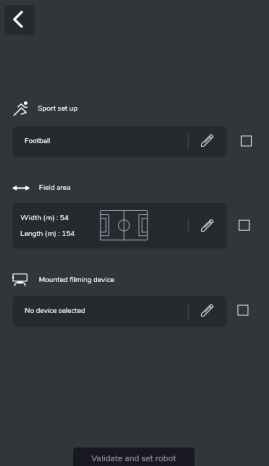

# $\ddot{\mathbf{x}}$  Sports list  $\overline{\left(}$ Select the sport  $O<sub>8</sub>$ 000000000

#### Select the sport of your PIX4TEAM robot

Choose the sport you wish to film with your PIX4TEAM robot. If you don't choose the right sport, you won't be able to follow the game action correctly.

Setting the dimensions of the field

Make sure to fill in the correct dimensions of the game field to get the best tracking!

You can change the unit of measurement <sup>1</sup> <sup>1</sup>

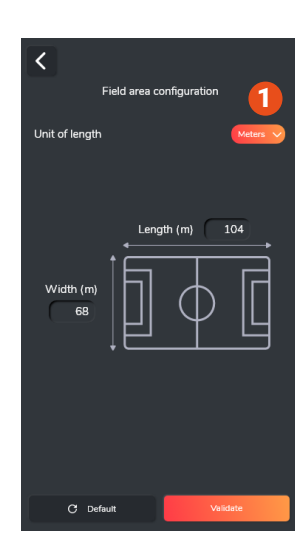

#### Select the filming device

<span id="page-8-0"></span>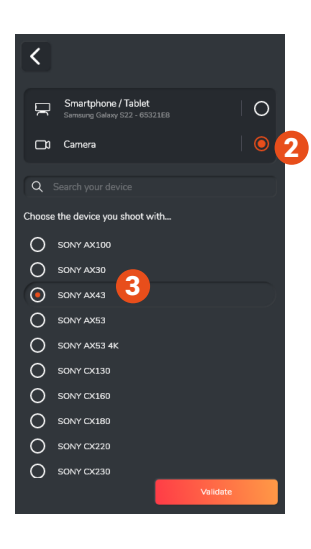

#### **Filming with a camera**

If you are filming with a camera, select "camera" 2

Then select your camera model 3 3

If your camera is not in the list, select "others". Recording and zooming will not be automatic.

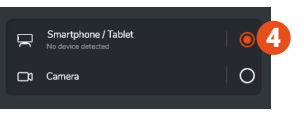

ing *C* 

 $\overline{\langle}$  $\Rightarrow$ 

 $\alpha$ 

Smartphone / Table

 $\bullet$  App St Then connect the<br>PIX4TEAM Robot

5

 $\circ$ 

#### **Filming with a smartphone**

If you're filming with an Apple smartphone or tablet, select "Smartphone/Tablet" 4

You must download and install the PIX4TEAM Camera application for free on the device you are going to use to film. 5

If the PIX4TEAM Camera app is already connected to the PIX4TEAM robot, you will see the name of the device you are using to film and its battery level. 6  $\overline{\phantom{a}}$  6  $\overline{\phantom{a}}$  5

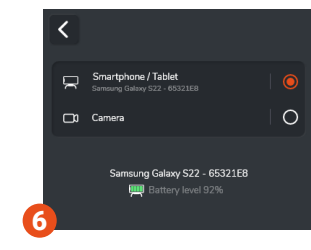

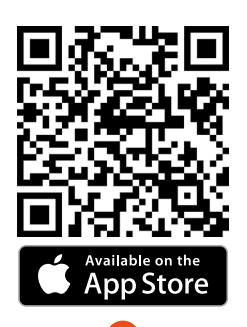

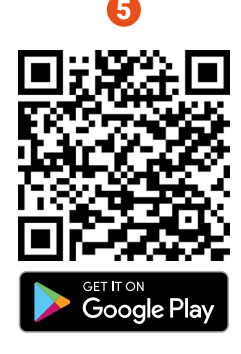

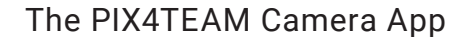

You must pair the PIX4TEAM Camera application with the robot, following the instructions indicated on the application. 7

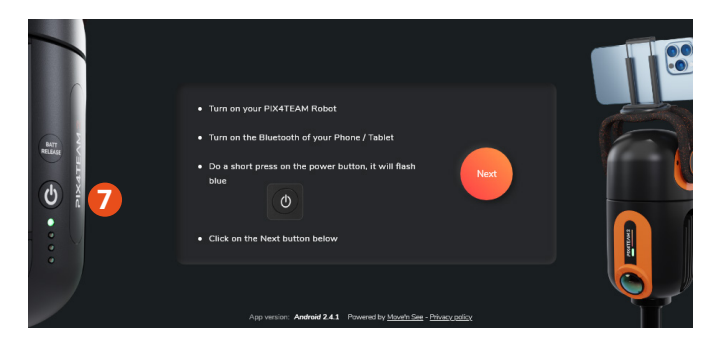

**9**

<span id="page-9-0"></span>Once connected to the PIX4TEAM robot, you will directly arrive on the top camera view. 2

Video recording starts from the PIX4TEAM Remote application.

If you have several PIX4TEAM, you can associate the PIX4TEAM Camera app with the robot of your choice.

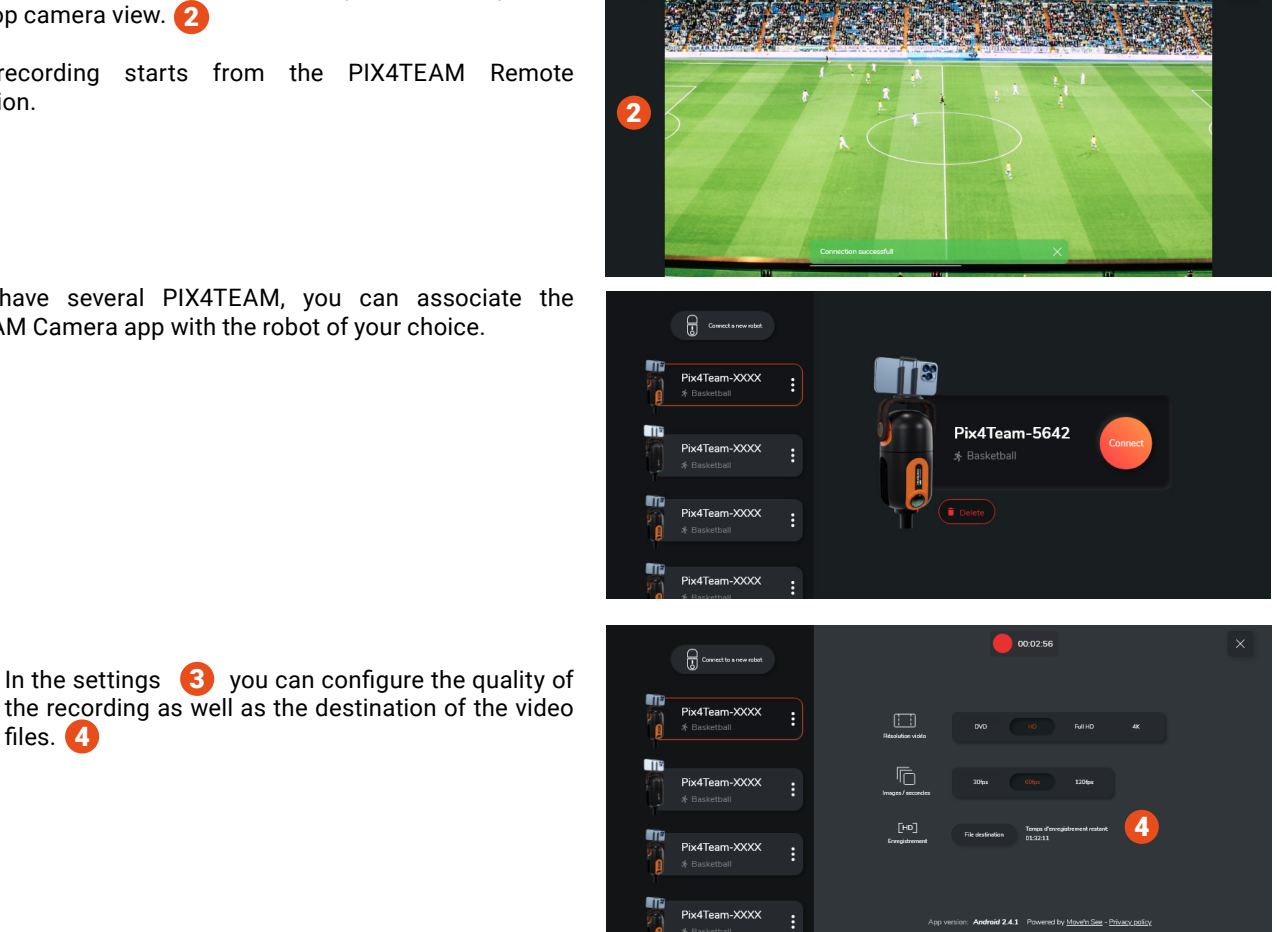

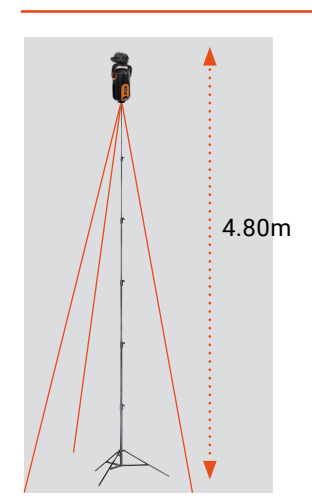

files. 4

3

## 6. Set up the robot

The robot must be placed at a **height of at least 4.80 meters** on a tripod, on a stand or on a mast.

The wide-angle camera and the top camera must face the gamefield. They must be in line with the center line and perpendicular to the sideline.

Adjust the orientation of the tripod or mast so that it is as horizontal as possible and the camera image is not tilted.

If you are using guy wires, adjust their tensions so that the camera pickup is not tilted. Check the correct balance of capture in the PIX4TEAM Remote application (see p.11).

#### WARNING

Check that the wide angle camera cover is removed, it will not be within reach once the robot is mounted

- WARNING

## 7. Placement of the 4 corners of the field

#### WARNING

Check on the video image of the application that the 4 corners of the field are visible and that the image of the camera is not tilted, to have a pleasant recording to watch.

- WARNING

Place the 4 orange circles at the 4 corners of the field.

To help you place them as precisely as possible and adjust your robot's placement, the app switches to a horizontal view.

If you want to restart the complete placement of the 4 orange circles, a reset button (1) puts the circles back in their default 1 position.

A help button  $\Omega$  guides you through this essential step.

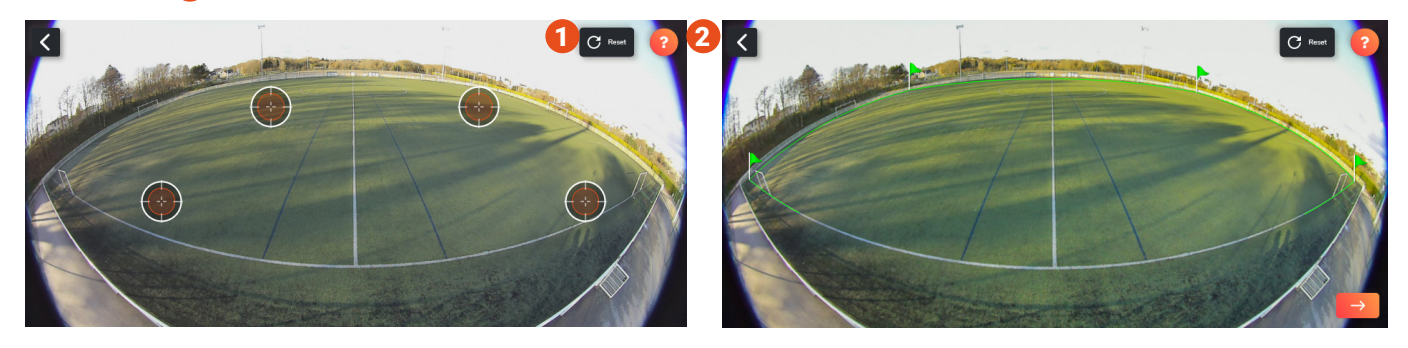

**Important:** place the 4 orange circles as precisely as possible and indicate the size of the field precisely (within 10ft), otherwise the quality of the follow-up of the actions won't de as good.

After validation of this step, the application returns to vertical view. From then on the robot will be fully configured and operational, and automatic tracking will be activated by default.

The video feedback from the wide angle or from the camera may take a few seconds to appear on the PIX4TEAM app.

#### WARNING

After the validation step of the 4 corners, do not move or turn the robot any more, do not modify the feet of the tripod, the mast or the guy wires.

The robot must remain perfectly stable (except for slight effects of the wind), otherwise it will mistake the position of the ground and the tracking will be poor.

If the material has moved, you must replace the 4 circles in the application to resume optimal tracking.

WARNING

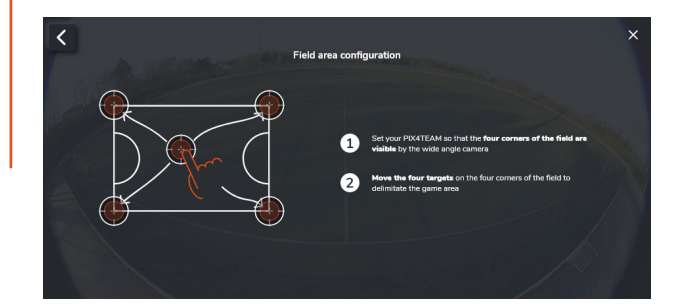

We recommend not to use the PIX4TEAM Remote application with power saving mode activated on your iPhone/iPad as this does not guarantee optimal functioning of the application.

If you have activated the power saving mode on your iPhone/iPad, you will not have the video feedback on the PIX4TEAM Remote application. You will have to press the Play button to display the video feedback. 3

If the Play button does not appear or work, we recommend disabling the power saving mode in your iPhone/iPad settings.

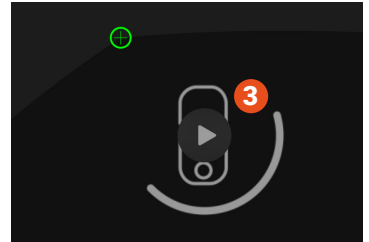

#### <span id="page-11-0"></span>D. Film and stream live with PIX4TEAM

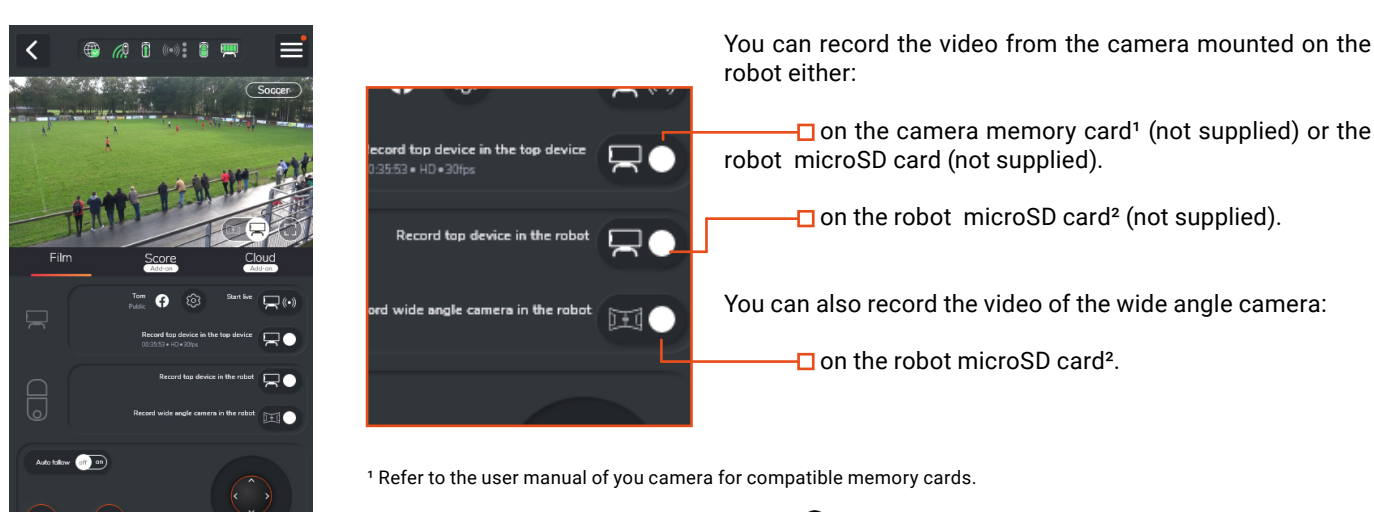

## 1. Record a video and use the videos files

<sup>2</sup> The PIX4TEAM robot is compatible with **CLASS (O U** or higher microSD cards. The microSD card must be formatted in Fat32 or exFat.

You can format your microSD card directly in the robot. Insert your microSD card into the robot, taking care to insert it orienting it as shown in the diagram below. Access the application menu, then click on 'Format robot's SD card'. A warning message informs you that the procedure will permanently erase the contents of the SD card. You just have to confirm by pressing 'Format' and the formatting is done almost instantly.

If the application warns you that the card is not formated, follow the procedure above.

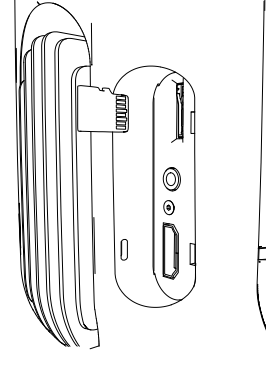

You will then need to put the memory card(s) in your computer to recover the standard video files. Then you can watch, share, edit, analyze with any software! Indeed, PIX4TEAM is an open system.

TIPS *We recommend using a card of at least 32 GB to be able to record your entire game.*

 $\equiv$  TIPS

## 2. Play your PIX4TEAM2 videos on a remote device

#### **Video playback with different devices using the DLNA function.**

The DLNA function lets you share your videos recorded in the PIX4TEAM2 with different devices.

All you need is for your devices (smartphone / tablet / computer / TV) to be connected to the same Wi-Fi network as the PIX4TEAM2 robot.

For example, you can use the VLC application on your smartphone or tablet to access recorded videos. On your TV, simply access the Pix4Team DLNA Server 'source'.<sup>1</sup>

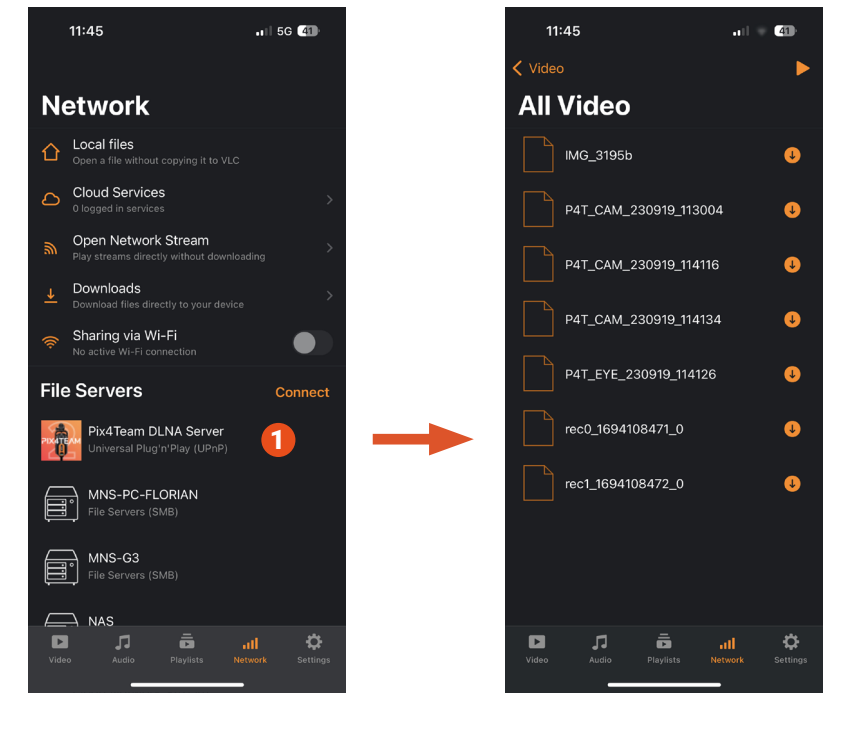

<span id="page-12-0"></span>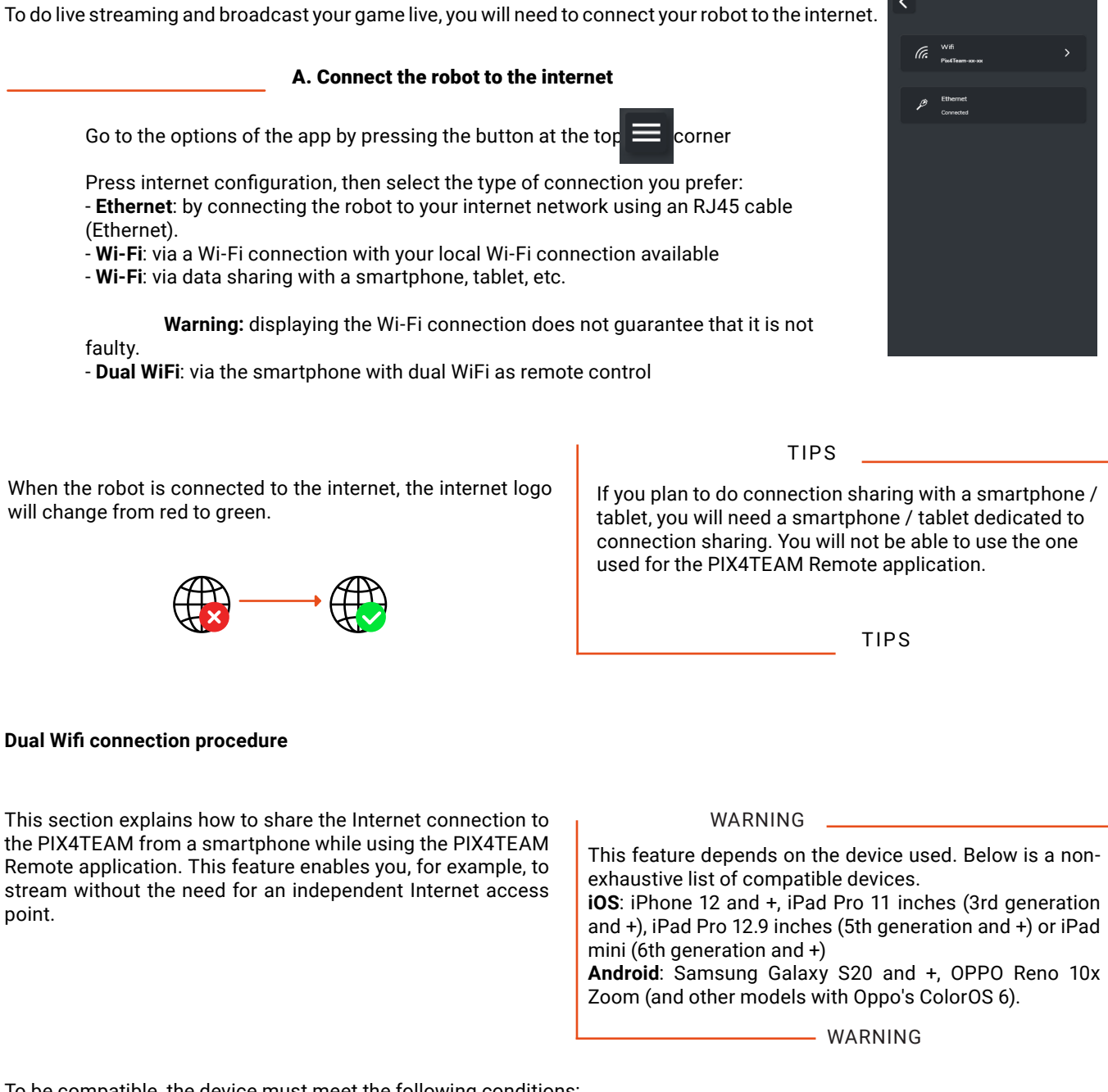

To be compatible, the device must meet the following conditions:

- Have "dual WiFi" capability, which means the ability to use two different WiFi bands simultaneously, usually the 2.4 GHz band and the 5 GHz band.

- Must have a 4G/5G mobile data plan.

In your phone's settings, activate the Wi-Fi connection sharing function.

Then, in the access point configuration, make sure you select the 5 GHz band for the access point (note that the robot systematically uses the 2.4 GHz band for communications with the remote).

Identify the network name and password associated with it.

In the PIX4TEAM Remote application, access the Internet configuration settings. Choose the Wi-Fi option, then select the access point network. Enter the network password and confirm your settings.

**13**

#### 3. Live stream a video

#### ATTENTION

It's important to note that in this mode of operation, your phone's WiFi card is used both for transmission (as an access point) and reception (for communication with the PIX4TEAM). To achieve a high-quality video stream, it's essential that the access point has a solid connection, preferably using 5G. However, it's essential to understand that this method may not always be the best option, as using an independent Internet source is still generally preferable to guarantee optimum streaming quality.

ATTENTION

B. Start live broadcasting

Tap the gear icon next to "Start live".

You then have two options for streaming via the PIX4TEAM Remote app.

- Via the social networks Facebook / Youtube / Twitch. Press the network of your choice, and log in to your account. For a live broadcast on YouTube, it is necessary to obtain an initial validation from YouTube which usually takes 24 hours.

- Stream to an rtmp server by entering the address of this server

- Via OTT platforms

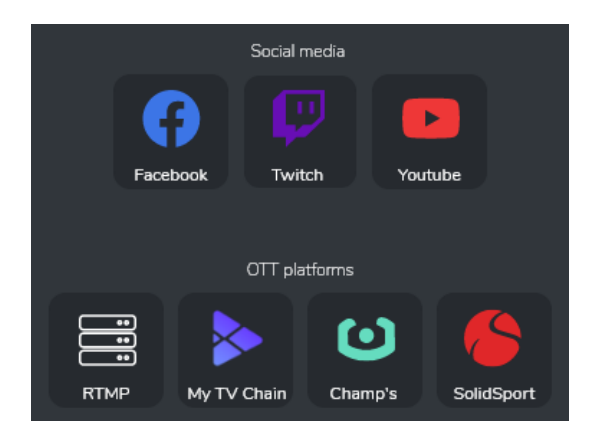

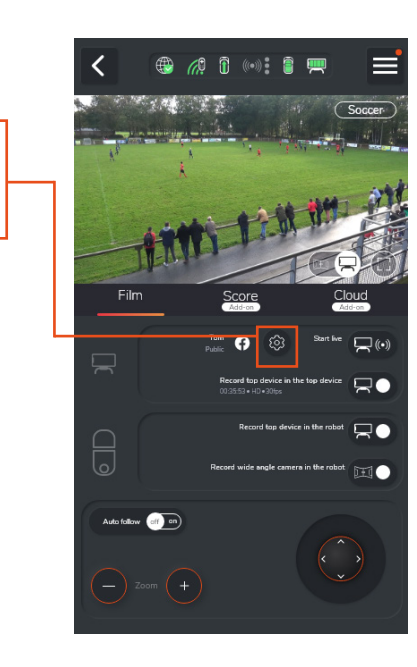

### 4. Host and quickly share your videos

<span id="page-14-0"></span>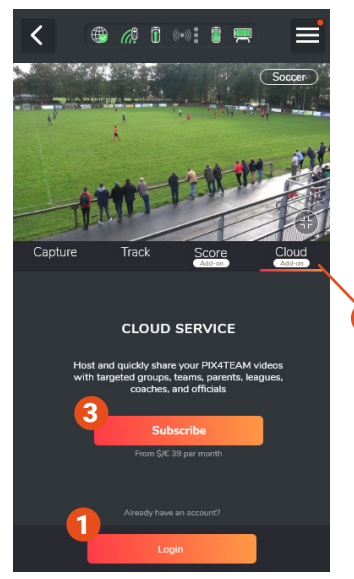

You can quickly and easily host and share videos taken with the PIX4TEAM 2.

To get started, simply log in to your account by clicking on the 'Login' button  $\Box$  in the 'Cloud' tab  $\Box$ . If you don't yet have an account, you can create one on our **[website](https://cloud.movensee.com/) (cloud.movensee. com)** by selecting 'Register' 3. Then you'll need to take out a subscription.

Once you're connected, you can access all the videos captured

by your PIX4TEAM 2 on its micro SD card.

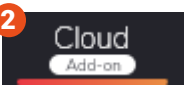

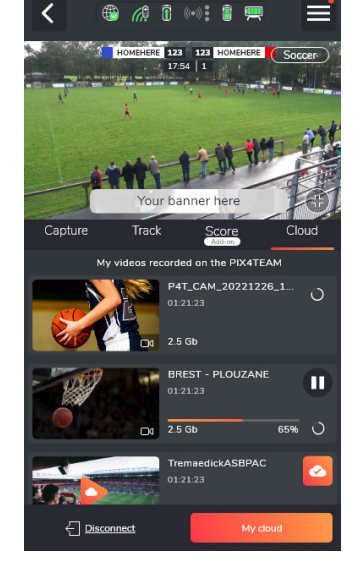

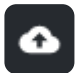

Press the "Upload" button  $\bigcirc$  to upload the video to the Cloud. Fill in the form for easy retrieval of your video at a later date, and select the maximum quality desired for the video.

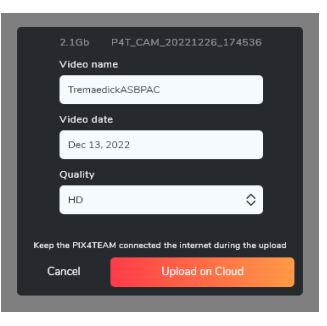

#### WARNING

Once you've confirmed the upload form, you won't be able to change the maximum video quality.

WARNING

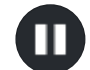

You can pause sending at any time  $\blacksquare$ , then resume at your convenience.

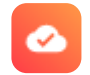

Once your upload is complete, the button will change state  $\bullet$  to indicate that the video is now available in your Cloud space.

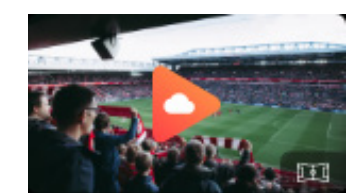

Click on the play button located on the video thumbnail to view it. You'll be automatically redirected to the Cloud's online player.

Explore our Cloud platform at **[cloud.movensee.com](http://cloud.movensee.com)** and discover a new way to share your videos with ease. Connect instantly with your groups, teams, family, leagues, coaches and referees, thanks to an interface designed for simplicity and performance.

Unleash your potential by creating infinite groups, ensuring optimal organization for every project. Our Cloud isn't just for PIX4TEAM videos. It opens the door to storing and sharing any kind of video that inspires you.

Explore **[cloud.movensee.com](http://cloud.movensee.com)** and discover how to make video sharing more captivating and engaging than ever.

#### <span id="page-15-0"></span>E. Score and banner management

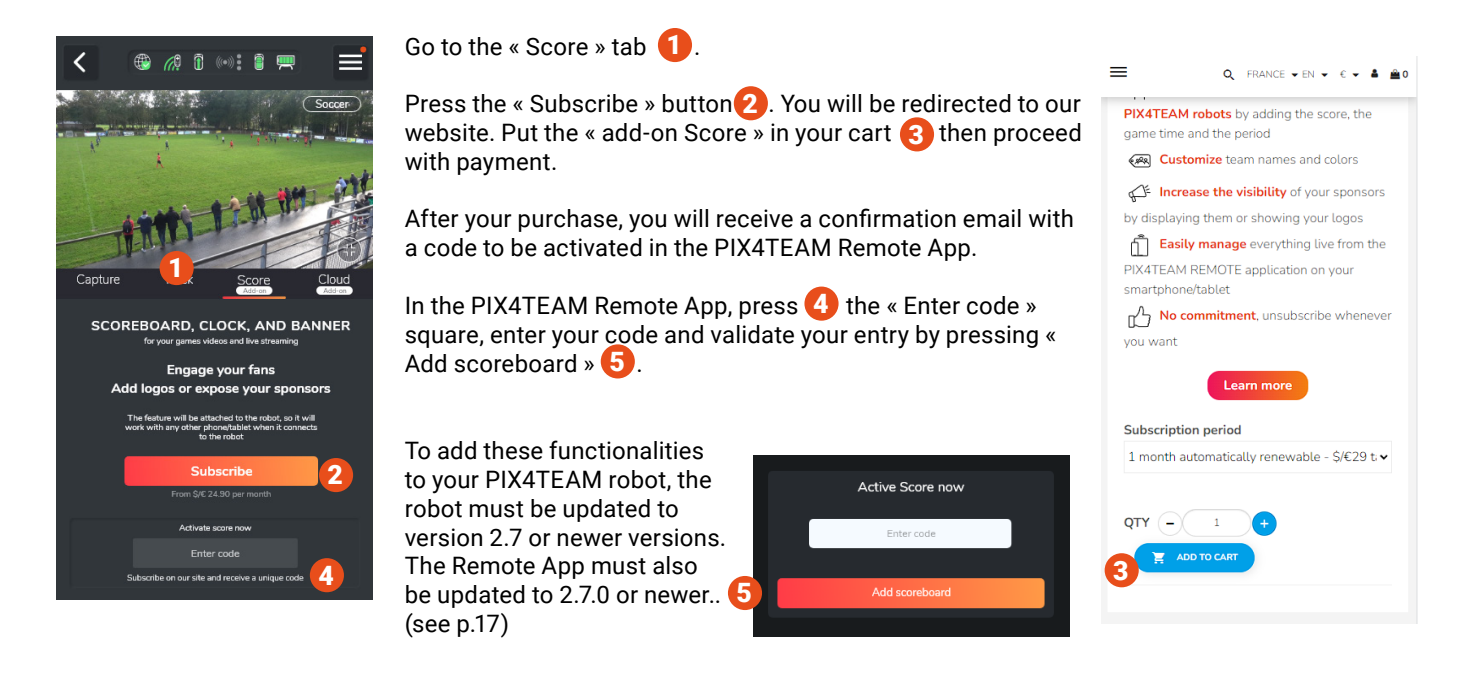

You can log into your account at any time to manage your subscription and payment method.

You can now control the scoreboard, game time and banner.

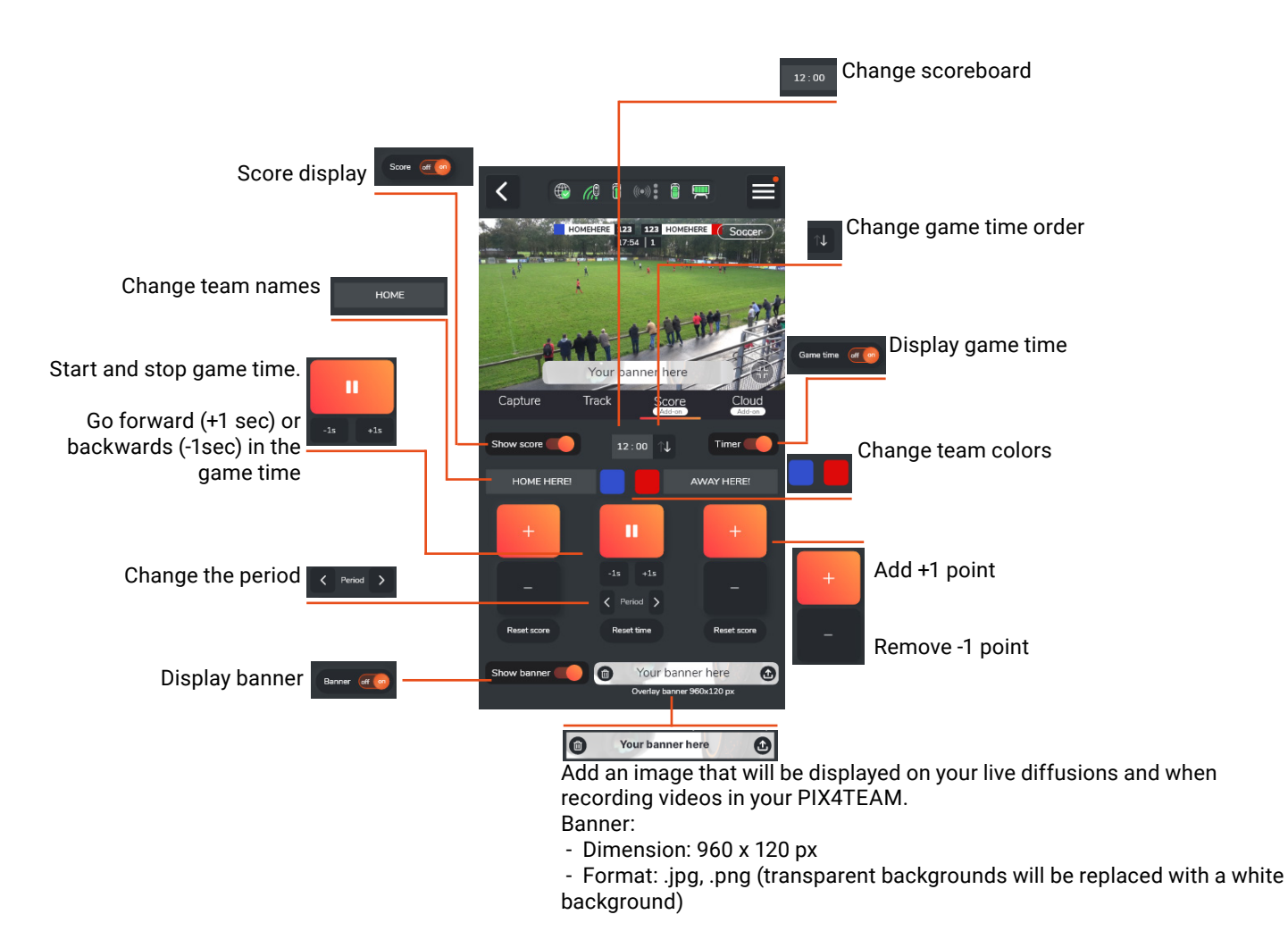

**16**

# <span id="page-16-0"></span>Part 2. Advanced settings

# A. Manual tracking and zoom

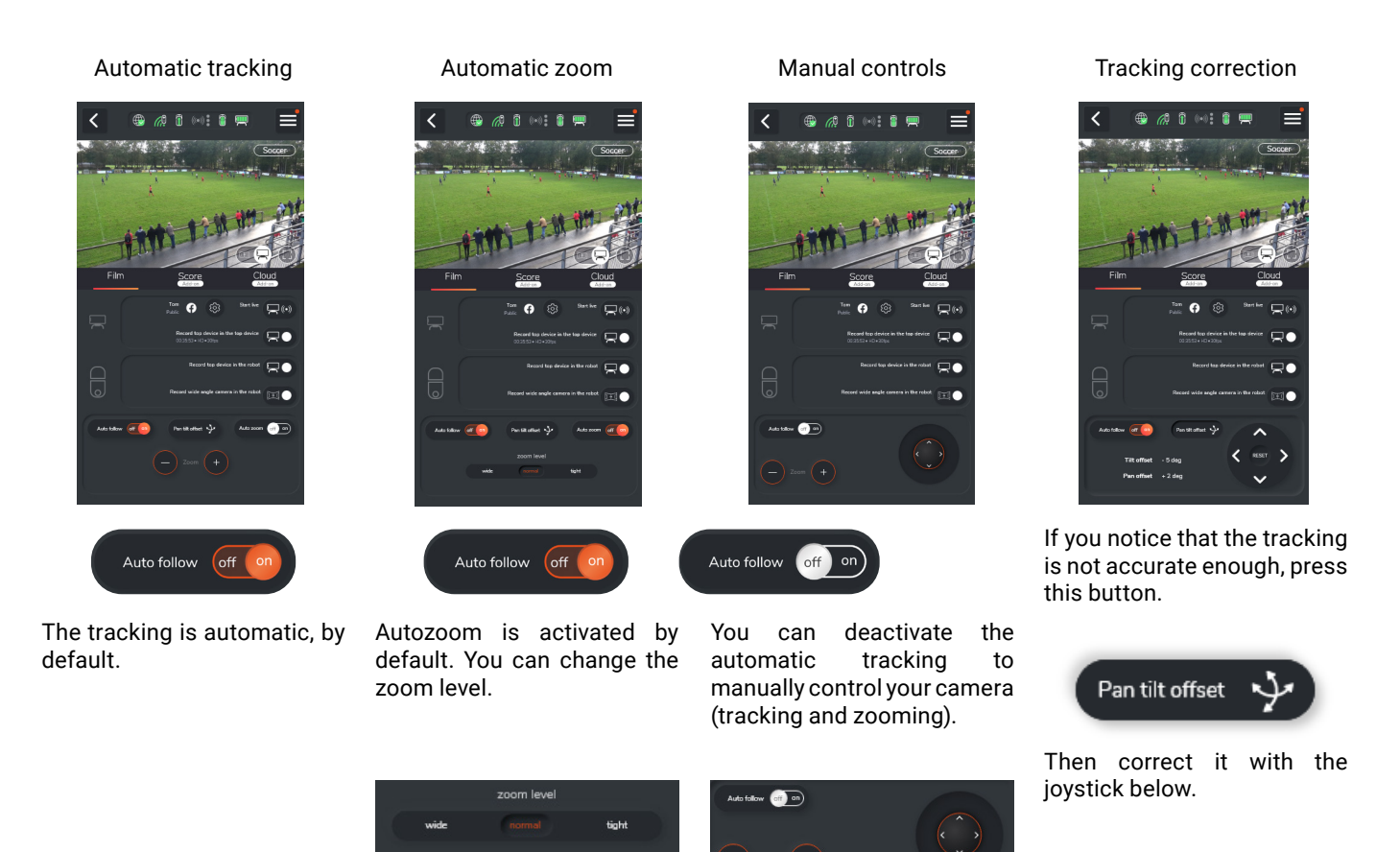

- B. More live streaming solutions with PIX4TEAM robot
	-

You can live stream the video to a screen by directly connecting an HDMI cable between the camera and the screen.

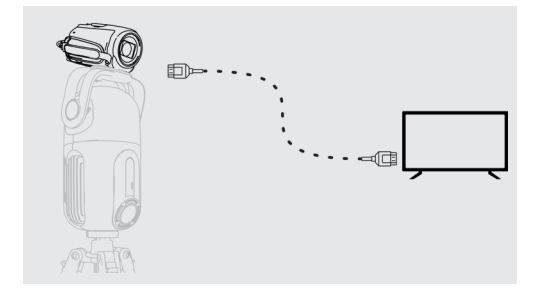

1. With an HDMI cable 2. With a video capture tool

You can retrieve the camera's live image on a computer by connecting a video capture device (such as the Magwell HDMI dongle) between the camera's HDMI output and a USB input on your computer.

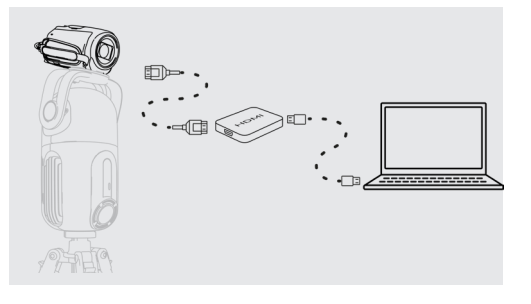

# <span id="page-17-0"></span>C. Updating PIX4TEAM

Your robot's internal software may sometimes need updating for additional functions or technical improvements. You will be informed by our customer support or by a notification in the PIX4TEAM Remote application.

- Connect your robot to the internet.

- Connect your robot with the AC adapter.

- Press the gear icon at the top right corner of the PIX4TEAM Remote app.

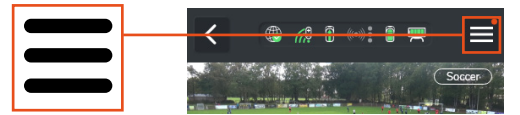

- Go to "Robot firmware update".

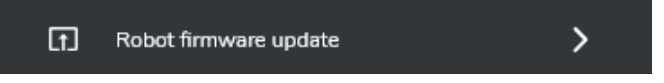

- Press the "Update" button, and the update will be performed automatically if an update is available.

- Once the update is complete, your PIX4TEAM will restart itself to finalize the installation.

## D. Update the PIX4TEAM Remote

The update of the application will be done like all other applications via the app store or the playstore. If the update fails (steady red LED), turn the robot off then back on.

# E. LEDs description

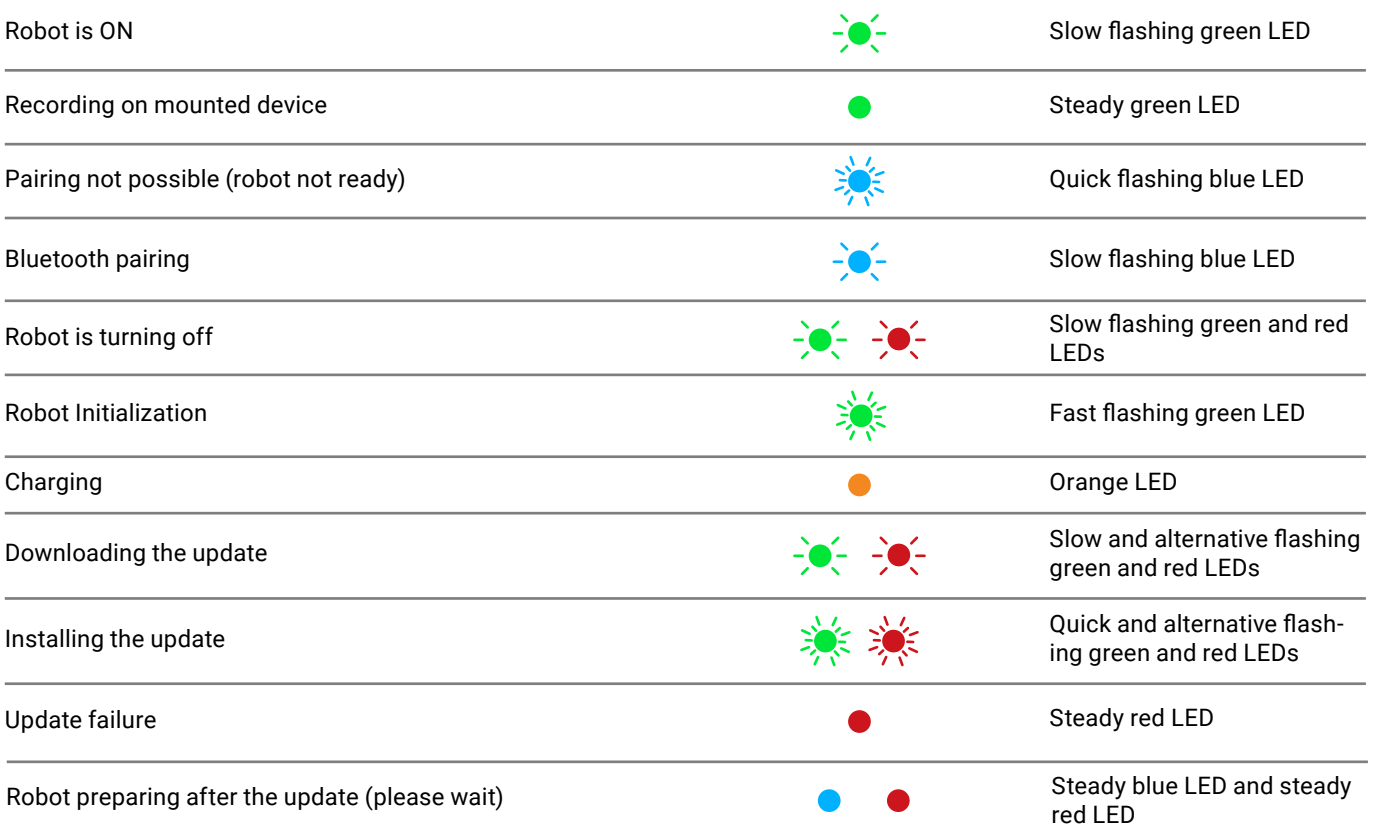

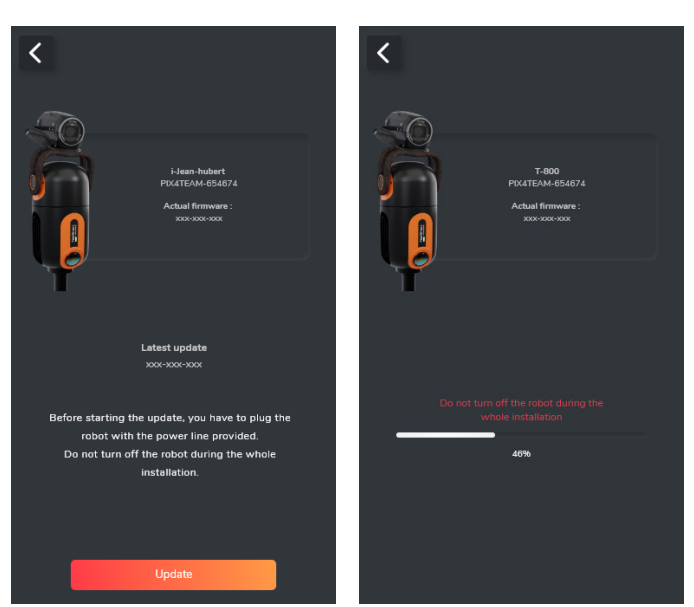

## <span id="page-18-0"></span>F. Technical specifications

Be careful not to scratch or damage the lens of the robot's wide-angle camera. Always replace the cover after use and clean the lens from time to time with a microfiber cloth.

Be careful, when using the robot as the robot's heatsink can reach 60°C / 140°F. Like every electronic device, proper functioning of the robot cannot be guaranteed when the temperature goes below 0°C / 32°F or goes over 40°C / 104°F.

Note that the recording quality of the video from the SONY/CANON (or other brand) camera recorded in the robot micro-SD card will be 1080p max. If you camera can have 4K and if you need 4K, it has to be recorded on the micro-SD card which is in your camera.

Masts, tripods, cameras / smartphones / tablets must be purchased separately.

#### Usage

Indoor & outdoor use. Must be placed on the side of a playing field. Installation height: approx. 4.80 meters (16 ft) or more above the field. Covers field over 100 x 100 meters wide (330 x 330 ft). Allows you to film on reduced fields of: Soccer, American Football, Basketball, Volleyball, Handball, Ice Hockey and Lacrosse.

#### Power supply

Can be plugged into the main socket outlet with a 19V DC (provided). Can be powered by a Li-Ion battery NP-F970 (6600 mAh, 48.8Wh) and compatible batteries (not provided). Autonomy with a NP-F970 battery: 2h30-3h30.

#### Compatible Cameras & Smartphone - tablet

Camera

Over 100 SONY and CANON compatible cameras **[\(see the complet list https://shop.movensee.com/en/content/33](https://shop.movensee.com/en/content/33-compatible-devices-with-pix4team) [compatible-devices-with-pix4team#cameras\)](https://shop.movensee.com/en/content/33-compatible-devices-with-pix4team)**

Smartphone - tablet

Compatible with Android 5 and newer smartphones & tablets equipped with Bluetooth 4 and newer. Compatible with iPad Air and newer & iPhone 5s and newer

#### **Connectivity**

DC jack for power supply (19V). Ø3.5 jack socket for controlling ZOOM and REC on external cameras. HDMI socket (input) to receive video from external camera. RJ45 socket (Ethernet). MicroSD socket for video storage.

#### Mechanical

Size 26 H x 13 L x 13 W (cm) 10.2 H x 5.1 L x 5.1 W (in)

Weight 1.4 kg (3.1 lb)

Max Camera Weight 1.5 kg (3.3 lb)

Max rotation speed PAN: 120°/s TILT: 40°/s

#### <span id="page-19-0"></span>Stand & Tripod

You need a tripod or a stand with a 3/8" screw.

We do not recommend the use of tripods fitted with ball joints. The stability of these tripods is generally quite poor (except for top-of-the-range models) and they are fitted with smaller (1/4") fixing screws. If, however, you wish to use a tripod fitted with a small 1/4" screw, 1/4" - 3/8" adapters are available for mounting the PIX4TEAM robot.

#### Automatic zoom

Works with compatible cameras & smartphones / tablets. No zoom with other devices.

#### Video output from the filming device on top of the robot

(any resolution including 4K)

In real time from an external camera:

with the camera HDMI plug. The resolution depends on the camera settings, or

with the RJ45 plug of the robot, and/or

with the WiFi of the robot

Whatever the previous 3 options, it is possible to have the video in real time on any open live streaming service, including the MOVE 'N SEE service.

In real time from a phone/tablet on the robot: Via WiFi or phone network, on the live streaming service from MOVE 'N SEE.

Not in real time :

on the internal memory or microSD card 1 contained in your camera/phone/tablet or on the microSD card 1 you insert in the PIX4TEAM robot (if the robot is connect-

ed to the camera's HDMI socket).

# 1 ര

#### Video output from the 180° camera at the bottom of the robot

Image sensor: CMOS, 5.1 MP, 1/2.5".

Video storage: on a microSD card (not provided) that you put in the robot. UHS-I Class 3 (U3) required, 32GB or more recommended.

Wide angle recording is possible, however there is no wide angle livestream

#### Transport

Designed to be easy to carry and take with you anywhere in a standard camera bag > 40 x 30 x 20 cm (16 x 12 x 8 in), or in the PIX4TEAM backpack, specially designed to transport the robot and its accessories, with compartments for the camera, cables and batteries.

## G. Customer support

#### 1. Customer support

A responsive support with a qualified team is there for you in case of questions or problems with your equipment. Our aim is to have your product in a good working order.

If you have any problem with your PIX4TEAM, please carefully read the User Manual, and its troubleshooting guide. If you still have a problem, contact us by email, by phone or by post.

After sale email: [pix4team-ccc@movensee.com](mailto:pix4team-ccc@movensee.com) After sale postal address: MOVE 'N SEE - SAV, 15 rue Johannes Kepler, 29200 BREST - FRANCE **After sale phone:** +33 (0) 9 70 75 13 15 (not overtaxed)

MOVE 'N SEE products have two-years warranty normal use without opening the devices.

Any opening of the device voids the warranty.

<span id="page-20-0"></span>To return a faulty product to MOVE 'N SEE, you must first contact MOVE 'N SEE support to explain the problem encountered.

If the technical department at MOVE 'N SEE decides that the robot cameraman needs to be returned to them, you will be given a return code (RMA: Return Material Authorization). You can then return the product along with the accessories in its original packaging. The return code must be clearly marked on the exterior of the packaging. As soon as we receive your package, our technicians will inspect and analyse the problem item. If the warranty detailed in the conditions of sale are applicable, it will be repaired or replaced free of charge.

In all other cases, you will be sent a free quote for repairs. You will then have the choice:

- to refuse the quote. In which case the product will be returned to you at your own expense.

- to accept the quote. In this case, repairs will begin on reception of your payment. The product will then be returned to you free of charge once the repairs have been completed.

2. Warning

#### Use of batteries:

Do not crush them, shock them; do not short-circuit the terminals; do not expose to temperatures above 60°, particularly in direct sunlight or the interior of a vehicle parked in the sun; do not incinerate or throw into fire; do not handle a damaged or leaking battery; use only the supplied charger; keep out of reach of small children; keep the batteries dry; dispose of the batteries at an appropriate collection point, get information from your town hall, a waste disposal center or a sales place.

To reduce the risk of fire and electric shock, do not expose the PIX4TEAM robot with battery to rain or moisture.

Contains small objects, keep out of reach of young children.

Cables can cause strangulation, keep out of reach of young children.

In all cases the user is solely responsible for the use of the equipment for his other activity. MOVE 'N SEE cannot be held liable in the event of injury.

#### For customers in the European Union

The Pix4Team system complies with the CE standard.

It respects Wi-Fi standards:

- IEEE 802.11a/b/g/n/ac/e/i/v/w/h2 in access point mode
- IEEE 802.11d/u in station mode
- Complies with Bluetooth v4.2 / Bluetooth Low Energy standards: - IEEE 802.15.4

It is the user's responsibility to ensure compliance with the regulations of the country of use.

#### **Treatment of end-of-life electrical and electronic devices**

(Applicable in European Union countries and other European countries with selective collection systems)

This symbol, affixed to the product or on its packaging, indicates that this product must not be treated as household waste. It must be handed over to an appropriate collection point for the recycling of electrical and electronic equipment. By ensuring this product is disposed of appropriately, you will actively help to prevent any negative consequences which its mishandling could have on the environment and on human health. Recycling materials also contributes to the preservation of natural resources.

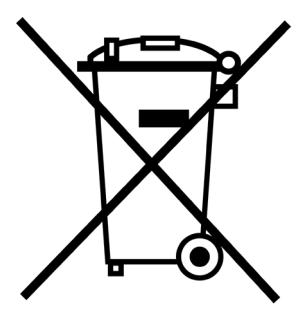

For any additional information about the recycling of this product, you can contact your municipality, your local recycling center or the point of sale where you purchased the product.

#### For customers in the USA

Recycling of lithium ion batteries:

Lithium ion batteries are recyclable. You can help preserve the environment by returning used batteries to the nearest collection and recycling point.

For more information on battery recycling, call toll-free 1-800-822-8837 (US and Canada only), or visit http://www.call-2recycle.org/

This device complies with Part 15 of the FCC Rules. Operation is subject to the following two conditions: (1) this device may not cause harmful interference, (2) this device must accept any interference, including interference that may cause undesired operation.

The device has been tested and found to comply with the requirements for a Class B digital device,

pursuant to Part 15 of the FCC Rules. These criteria are designed to provide reasonable protection against harmful interference in a residential environment.

The device generates, uses and can radiate radio frequency energy; if not installed and used in accordance with the instructions, it may cause harmful interference to radio communications

However, it is not possible to guarantee that interference will not be caused under certain particular conditions. Should the device cause harmful interference to radio or television reception, which can be seen by turning the device on and off, it is recommended that the user try to correct this situation by either of the following measures:

- Reorient or relocate the receiving antenna.
- Increase the distance between the device and the receiver.
- Connect the equipment into an outlet on a different circuit from that to which the receiver is connected.
- Consult the dealer or an experienced radio/TV technician.

The supplied interface cable must be used with the device to comply with the criteria for a digital device, pursuant to Subpart B of Part 15 of the FCC Rules. Any changes or modifications to this equipment not expressly approved by MOVE 'N SEE S.A.S may cause harmful interference and void the FCC authorization to operate this equipment.

#### **For the PIX4TEAM robot:**

This equipment complies with FCC radiation exposure limits set forth for an environment not controlled under the following conditions:

1. This equipment should be installed and operated so that a minimum separation distance of 20 cm is maintained at all times between the radiator (antenna) and the body of the user or bystander.

2. This transmitter must not be co-located or operated in conjunction with any other antenna or transmitter.

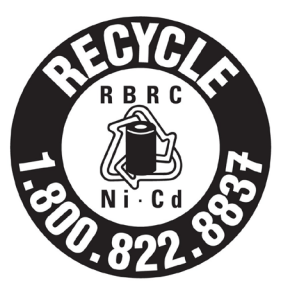

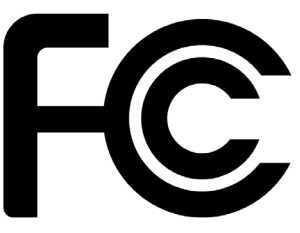

# 3. Troubleshooting

<span id="page-22-0"></span>Remember to update the remote control application and the robot's internal software.

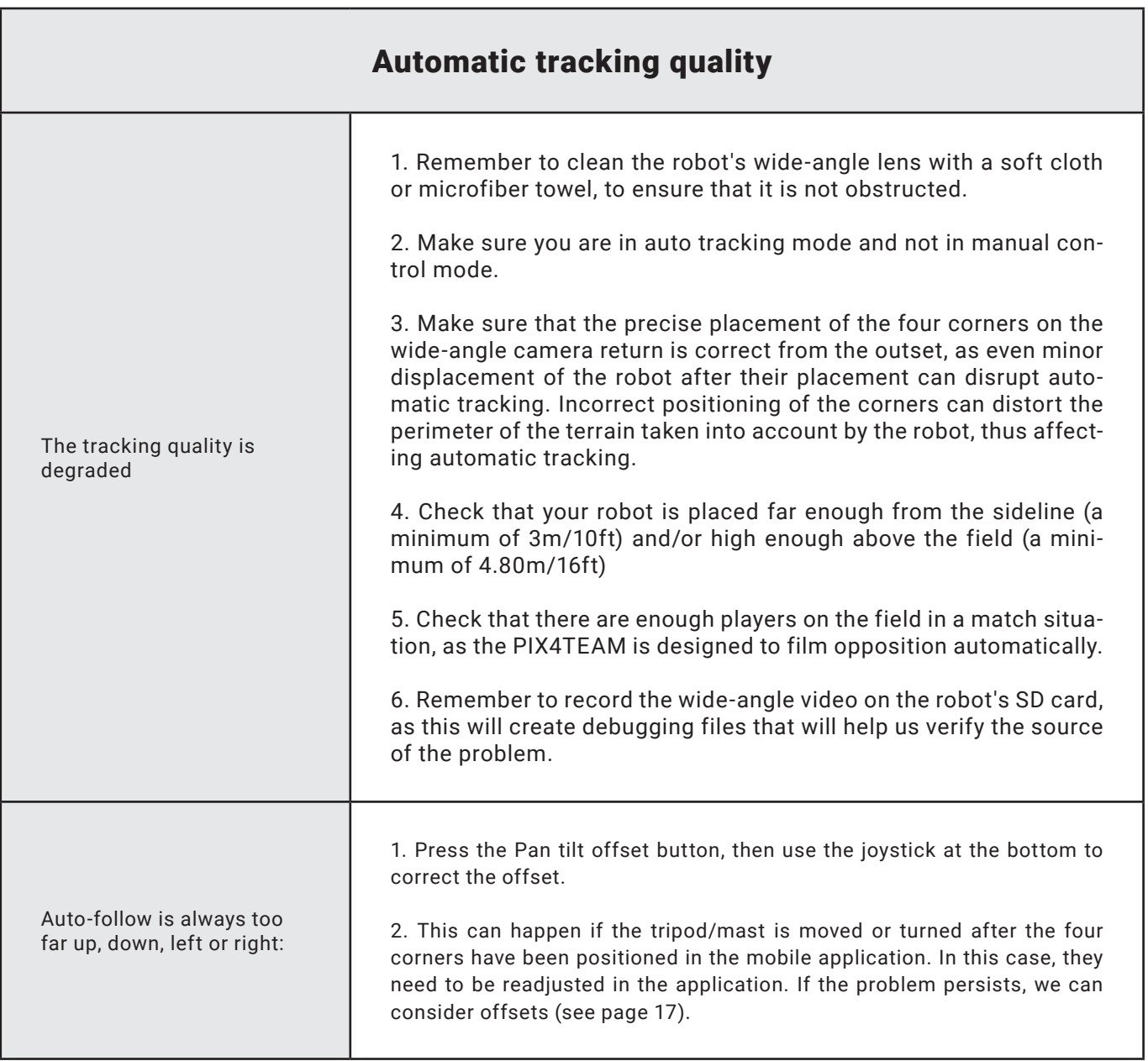

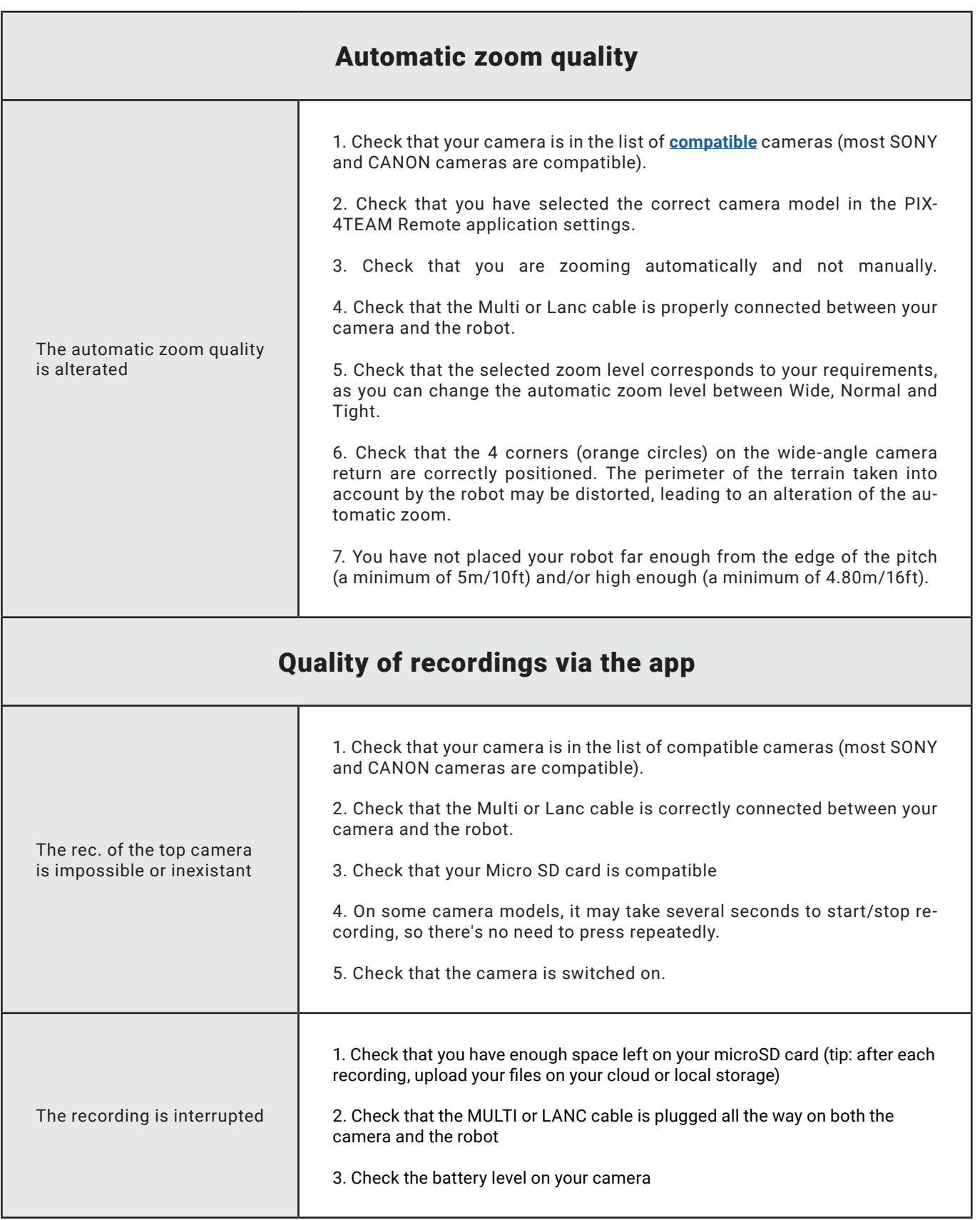

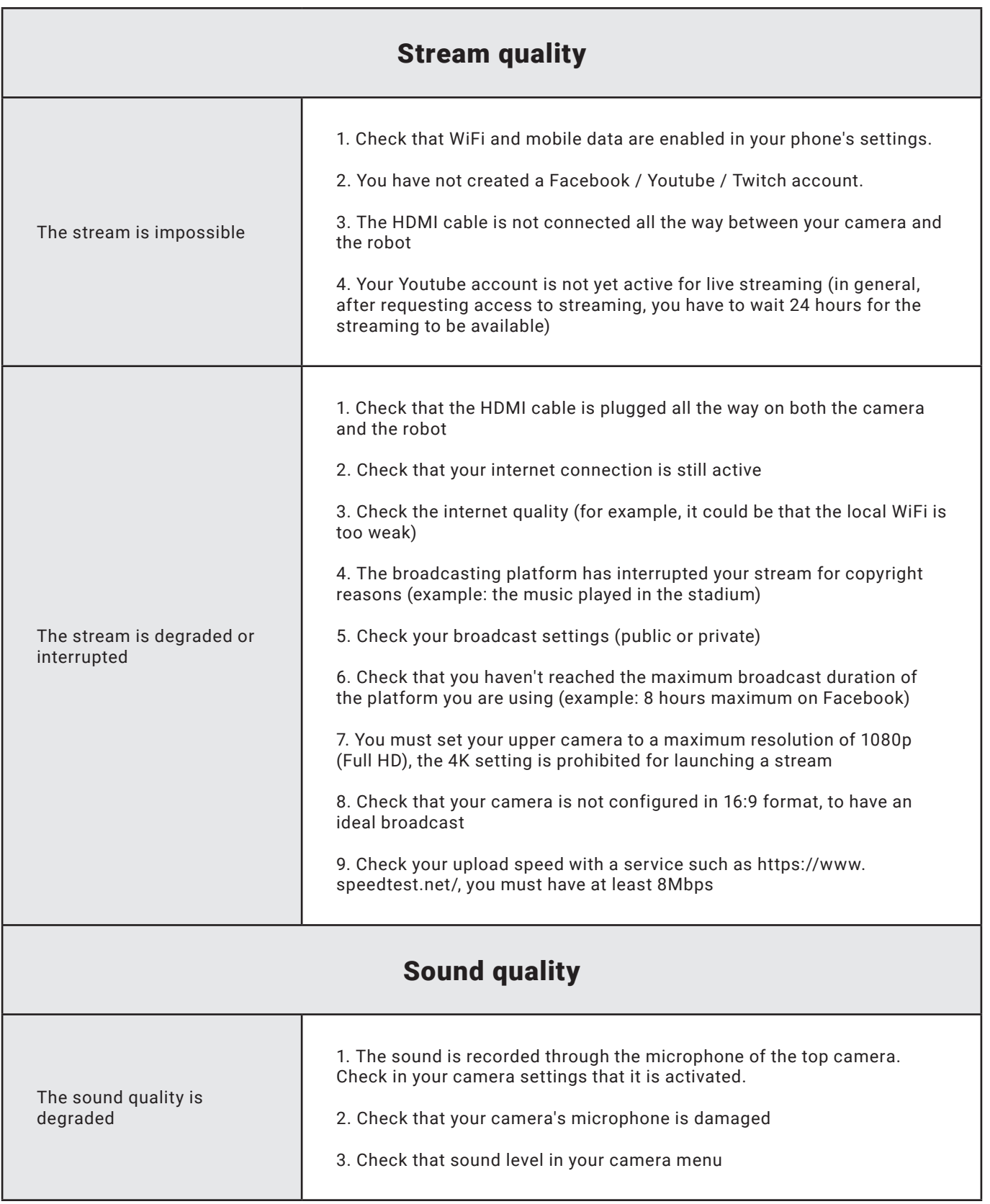

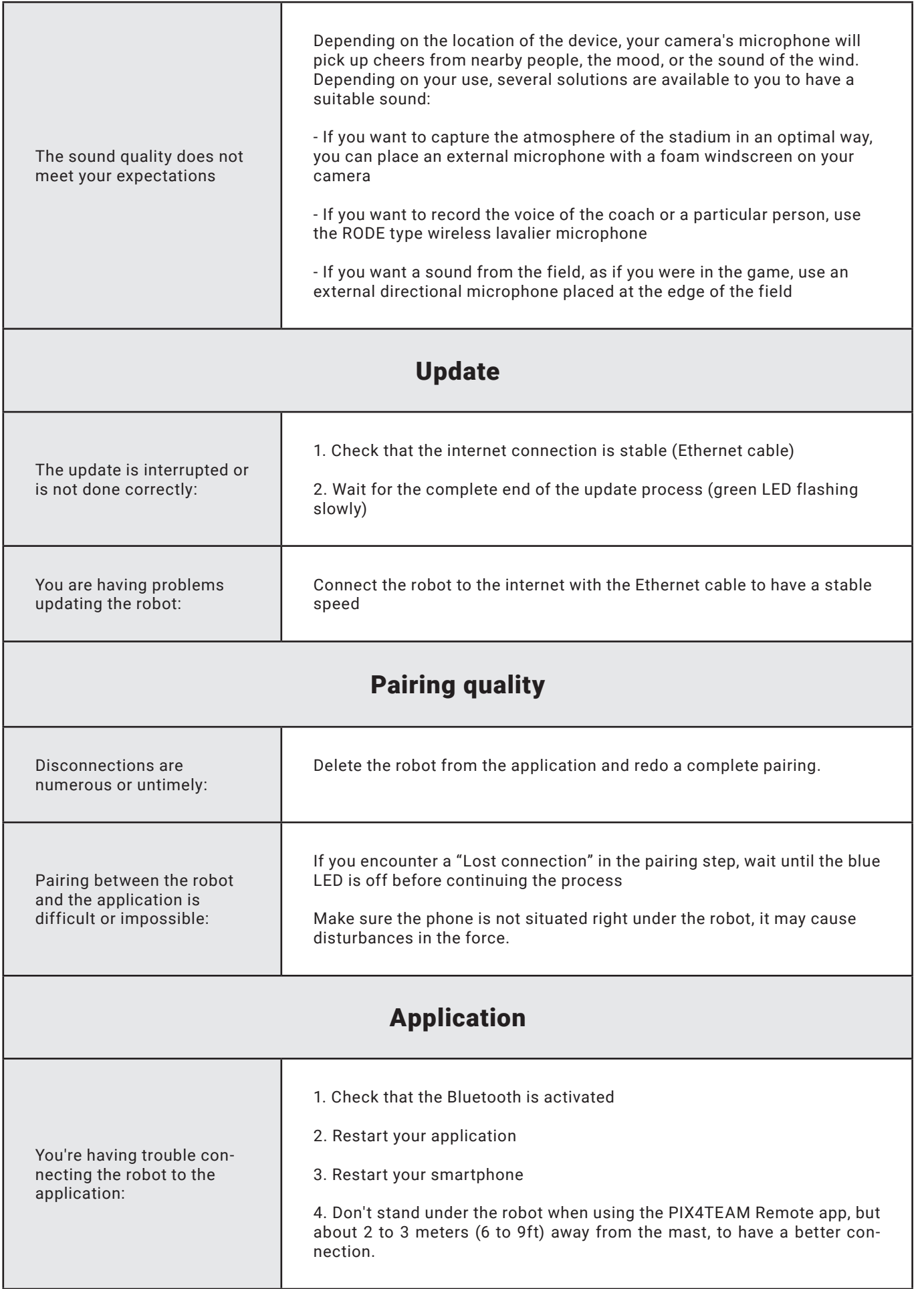

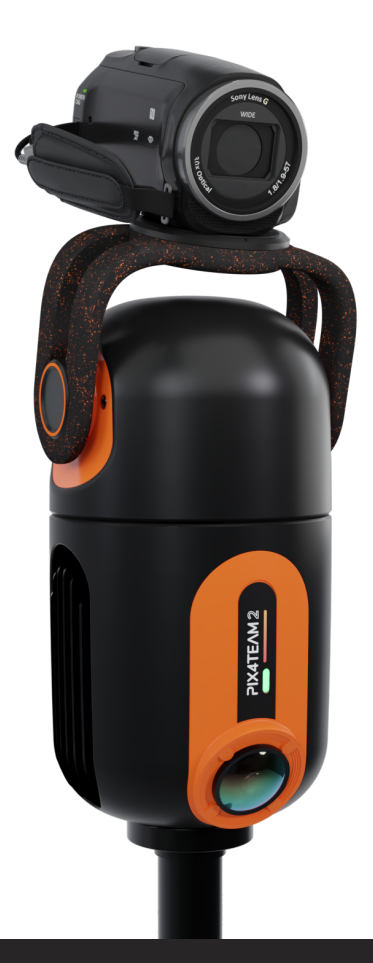

# CUSTOMER SUPPORT

After sale email: [pix4team-ccc@movensee.com](mailto:pix4team-ccc%40movensee.com?subject=)

After sale postal adress: MOVE 'N SEE - SAV, 15 rue Johannes Kepler, 29200 BREST-FRANCE

> After sale phone: +33 (0) 9 70 75 13 15 (not overtaxed)

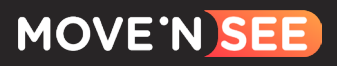